## TWP-1000 Starter

# **Getting start to make** projection wirelessly

• Software you need to install

| Device                                     | Software name                | Where to get                                                                         | Description                                                                                                    |
|--------------------------------------------|------------------------------|--------------------------------------------------------------------------------------|----------------------------------------------------------------------------------------------------|
| Windows or<br>Mac Computer                 | WIPS                         | USB dongle<br>Access the TWP-1000<br>Webpage screen.<br>(Default IP: 192.168.100.10) | Project PC/Mac screens<br>to projector or display<br>at once.                                                      |
| Android phone<br>or Pad; iPhone<br>or iPad | Wifi-doc<br>(Bundle Version) | Apple store;<br>Google play                                                          | High quality presentation<br>via iPhone/iPad or Android<br>devices (Word, Excel, PPT,<br>PDF , Photo , Screenshot) |
| Android phone<br>or Pad; iPhone<br>or iPad | Mirrorop<br>Receiver         | Apple Store ;<br>Google play                                                         | Control the presentation<br>on PC or Mac via iPhone/<br>iPad or Android devices                                    |

### For Windows or Mac Computer User

- 1. Please install the software WIPS from the USB Dongle directly.
- 2. You can plug the USB Dongle to your Windows PC and You can also launch the application from PnS token directly.) Click and run the auto-play feature so you don't need to install any software to your device.

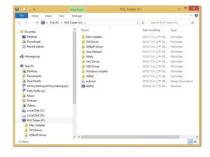

- 3. Download the WIPS software from connecting your device to TWP-1000.
  - a. Make sure your PC connect to WIPS TWP-1000 box successfully.
  - Default IP address on browser; you can find the IP address on the projector screen. (Default IP is 192.168.100.10)

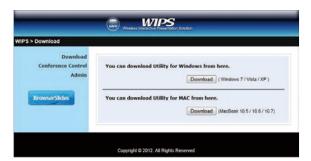

### Start to project

 Make sure your PC WiFi is enabled already, and connect your PC to WIPS TWP-1000 box through WiFi.

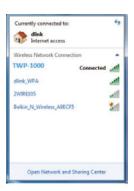

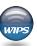

- 2. Click WIPS icon on desktop to execute the application, or launch the application from PnS token directly.
- 3. It will start to search WIPS TWP-1000 receiver automatically.

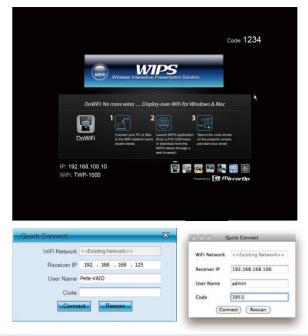

### For Apple Phone/Pad:

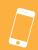

- Enable the WiFi and connect to the Access Point where the WiFi-Doc compatible device connected.
- 2. Select "WiFi-Doc" icon

to launch the client software.

3. WiFi-Doc client will start to search for WiFi-Doc compatible devices automatically.

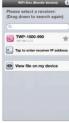

4. Choose a WiFi-Doc device, it will popup the login page. Enter the login code and press login.

### For Android Phone/Pad:

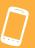

- Enable the WiFi and connect to the Access Point where the WiFi-Doc compatible device connected.
- 2. Select "WiFi-Doc" icon

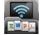

to launch the client software.

3. WiFi-Doc client will start to search for WiFi-Doc compatible devices automatically.

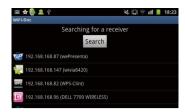

4. Choose a WiFi-Doc compatible device, it will popup the login page.

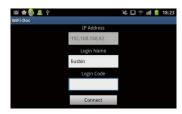

- Enter the login code and press Connect. (Press Connect directly if the connected device disabled the login code protection.)
- 6. Select document file stored on your Android device directly to project these document files.

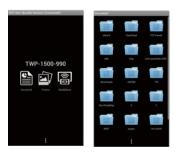

### **Useful tools for presentation**

#### Launch SidePad -> MirrorOp Receiver

- Open the main menu of the TWP-1000 application(Win/Mac), and choose the item, "Launch SidePad -> MirrorOp Receiver (SidePad)" Note: You have to download the "MirrorOp receiver" on your Android/iOS device, then connect the Android/iOS to WP-1000 device through WiFi and Launch "MirrorOp Receiver".
- 2. In seconds, you shall see the PC desktop shown on the Android/iOS Device. Use two fingers to pinch or one finger to pan the desktop image and control it by single or double clicks!

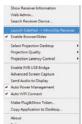

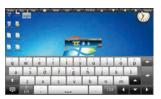

#### • Enable BrowserSlides

1. Click the "Enable BrowserSlides", it will start to broadcast your slides to the browser on connected mobile devices.

Note: Audience need to connect to TWP-1000 WiFi Network, open the browser and click the "BrowserSlides" button to start receiving the slides.

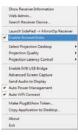

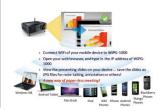

#### Enable USB IWB Bridge

- 1. Click the "Enable USB IWB Bridge", it will enable the USB IWB Bridge feature.
- 2. When you start the full screen projection, it will bridge the IWB device to your PC wirelessly.

 $\underline{\text{Note}}\textsc{:}$  You have to install the USBoIP driver first. You can find the driver from USB token.

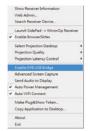

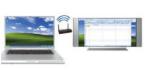

#### Conference Control

- 1. Select "Conference Control" function, it will show current connected sender list.
- 2. Enter password and then press [Login]. (default password: moderator)

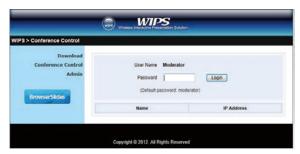

- 3. After login, you can see a User List on the screen which indicates all of users connected to WIPS TWP-1000 box.
- 4. There are three columns, "Computer Name", "Play Control" and "IP Address".
- 5. Play Control, There are six buttons, including Play(Full) , Play Split #1 1 , Play Split #2 2 , Play Split #3 3 , Play Split #4 4 and Stop .
- 6. Uncheck the "Allow Control from this page only", it will disable the centralized control and user can project the screen to TWP-1000 freely.

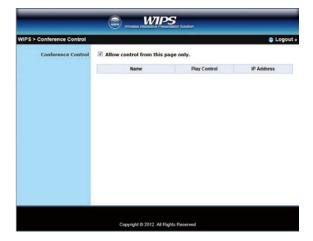